# **DIGITAAL ///** PC met Windows 11

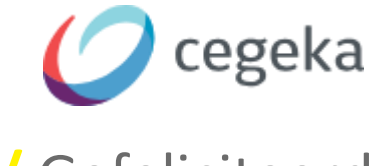

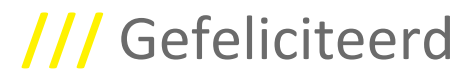

Je hebt zojuist je computer (terug)gekregen met de nieuwe versie van Windows geïnstalleerd. We kunnen het proces echter niet afronden zonder dat jij je aanmeldt. Vanaf hier is het dus aan jou.

#### **VOORDAT JE START**

- Verifieer met je ICT-functiehouder of er voor jou een kenniswerkersprofiel is ingesteld !
- Zorg dat je laptop aangesloten is op de lader.
- Wanneer je de installatie op het werk uitvoert, zorg je dat je laptop zich kan connecteren op de wifi VO\_BEZOEKERS. Wanneer je de installatie van thuis uitvoert, zorg dan dat je het wifiwachtwoord bij de hand hebt.
- Hou je GSM voor itsme-authenticatie bij de hand.
- Reserveer anderhalf uur de tijd voor de installatie.

**Tip:** Indien aan één van bovenstaande voorwaarden niet is voldaan, stel je de installatie beter even uit.

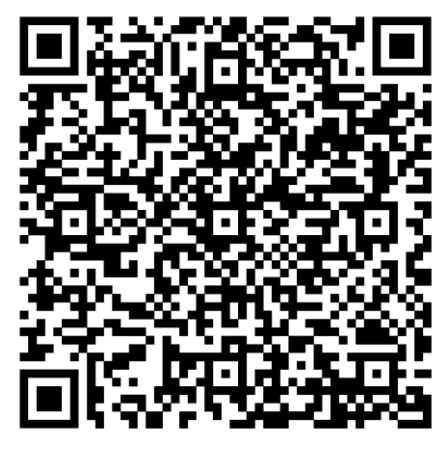

Meer info op de digitale werkplek

#### **STAP 1: AANSLUITEN VAN KABELS**

- Sluit de lader van je laptop aan.
- Sluit de netwerkkabel aan (indien van toepassing).

#### **STAP 2: START DE LAPTOP**

- Start de laptop.
- Op de vraag "Is dit het juiste land of de juiste regio?", kies je: **België**.
- Klik op **Ja** om te bevestigen.

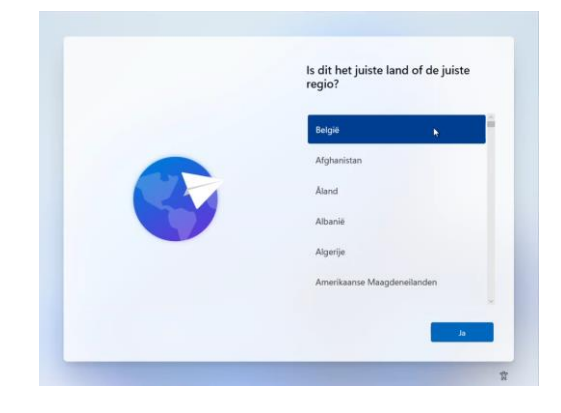

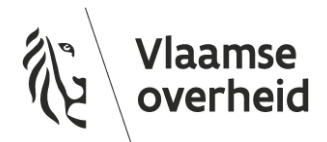

### **Digitaal** Vlaanderen **///**

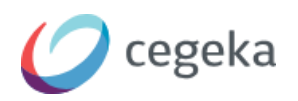

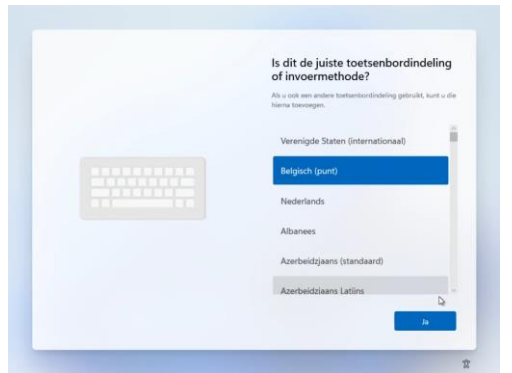

- Op de vraag "Is dit de juiste toetsenbordindeling of invoermethode?", kies je: **Belgisch (punt)**. Klik op **Ja** om te bevestigen.
- Op de vraag "Wilt u een tweede toetsenbordindeling toevoegen?", kies je **Overslaan**.

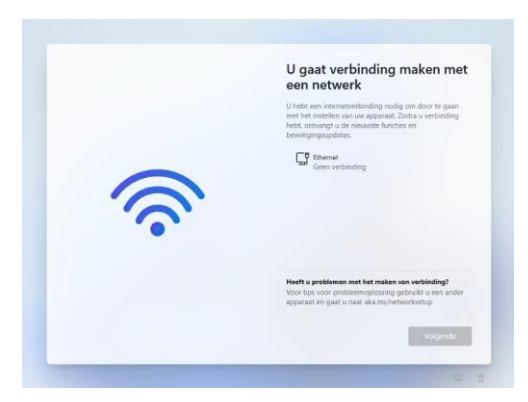

- In het venster "U gaat verbinding maken met een netwerk" maak je een verbinding via de kabel of via je wifi netwerk. Wanneer je de installatie op het werk uitvoert, connecteer je je op de **wifi VO\_BEZOEKERS**. Wanneer je de installatie van thuis uitvoert, zorg dan dat je het wifi-wachtwoord bij de hand hebt. De knop **Volgende** wordt pas actief wanneer dit is gelukt. Klik op de knop **Volgende**.
- In de minuten die volgen wordt er een eerste controle gedaan op updates. Gedurende de volgende 2 à 3 minuten kan het scherm even zwart worden en opnieuw opstarten.

#### **STAP 3: AANMELDEN**

• Typ je volledig e-mailadres in het daarvoor bestemde vak en klik op **Volgende**.

Dit is je normale e-mailadres dat gebruikt om je aan te melden op de omgeving van de Vlaamse overheid.

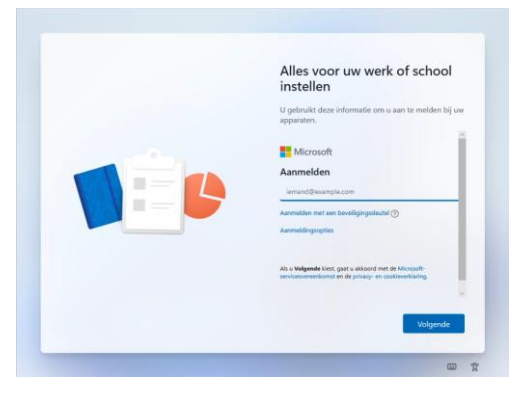

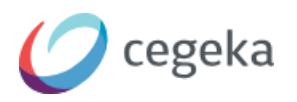

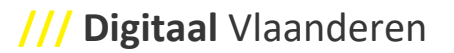

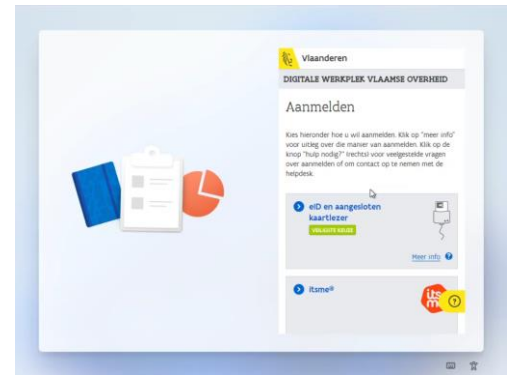

• Bevestig het aanmelden via de standaard itsme-procedure.

Wanneer dit is gelukt zal het apparaat de installatie voortzetten.

#### **STAP 4: INSTELLEN VOOR WERK OF SCHOOL**

Het systeem doorloopt nu zonder actie van jouw kant de configuratie van het apparaat en jouw account. Dit zal afhankelijk van je apparaat ongeveer 10 minuten duren. Het systeem zal de laptop herstarten wanneer de configuratie is gebeurd.

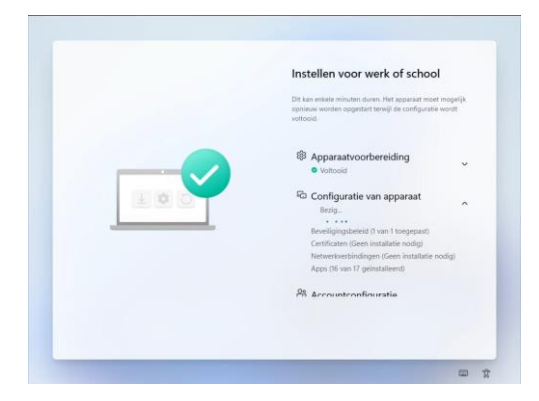

#### **STAP 5: AANMELDEN (DE TWEEDE KEER)**

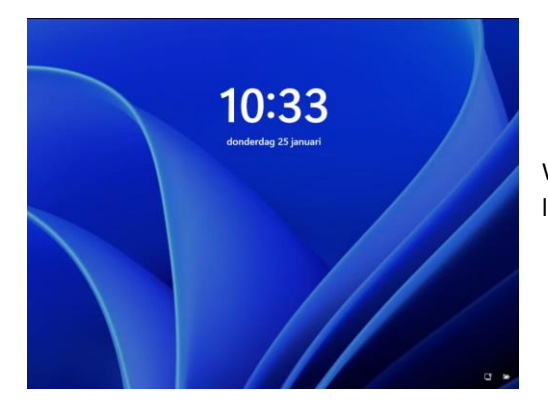

Wanneer de klok verschijnt kunt u zich aanmelden op de laptop.

## **Digitaal** Vlaanderen **///**

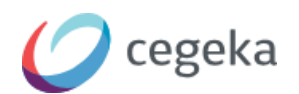

Wanneer je de installatie op het werk uitvoert, zorg je ook hier ervoor dat je laptop zich connecteert op de wifi VO\_BEZOEKERS (via het wifi-icoon linksonder).

- Klik op het scherm.
- Typ uw volledig e-mailadres en bijbehorend wachtwoord en bevestig met ENTER.

Je zal je eigen naam zie verschijnen ter bevestiging waarna het de laatste configuratie opstart. Deze laatste configuratie zal 2 à 3 minuten duren.

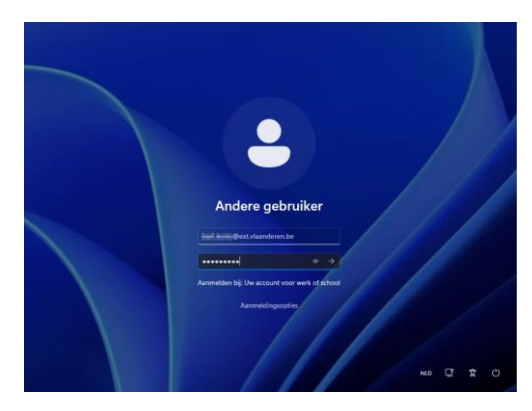

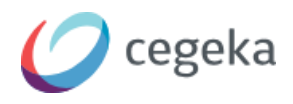

#### **STAP 6: WINDOWS HELLO INSTELLEN**

Windows Hello stelt je in staat je laptop te ontgrendelen d.m.v. een pincode of gezichtsherkenning.

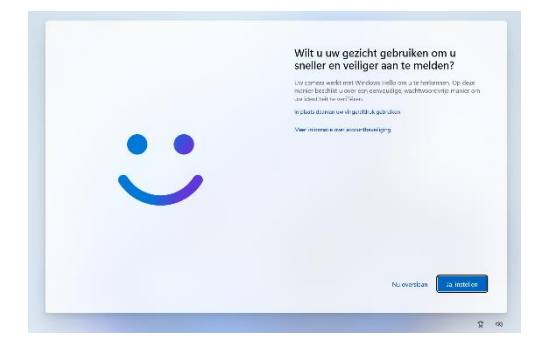

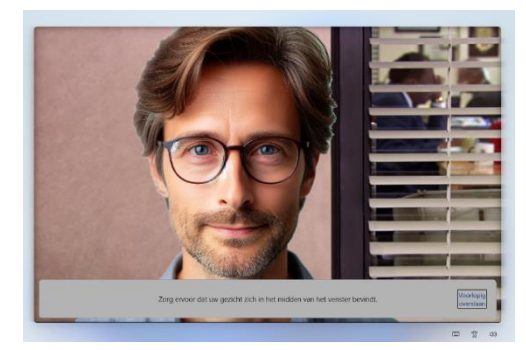

#### **Gezichtsherkenning instellen**

- Zorg dat de camera niet geblokkeerd is en dat er geen andere mensen in de camera kijken.
- Blijf enkele ogenblikken recht naar de camera kijken totdat het systeem aangeeft dat het voldoende karakteristieken heeft geregistreerd.

**Een pincode instellen**

Anders dan je wachtwoord is de pincode enkel verbonden met het apparaat waarop je het instelt.

- Typ een pincode om je laptop te kunnen ontgrendelen.
- Herhaal de pincode en bevestig met **OK**.

Let op: deze pincode moet minstens 6 cijfers bevatten.

#### **STAP 7: HET INSTELLEN IS KLAAR**

Nadat je je pincode hebt ingesteld is je laptop klaar voor gebruik.

Klik op **OK** om je laptop te gaan gebruiken.

Veel succes

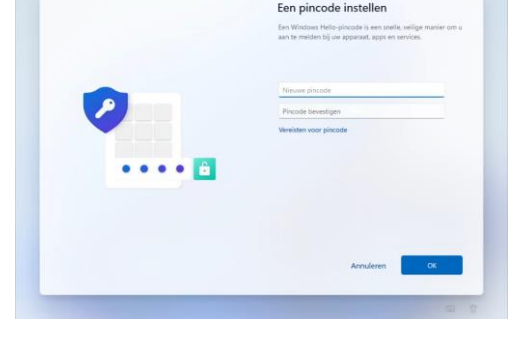

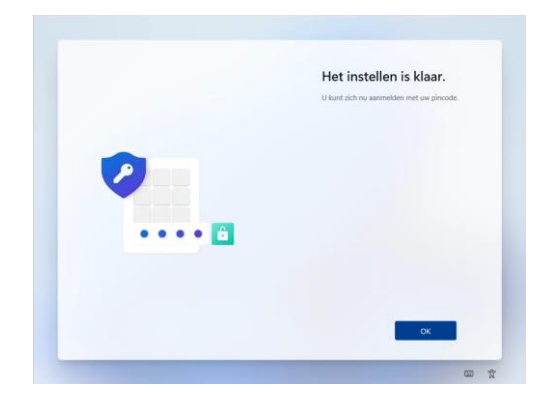

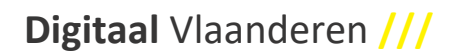

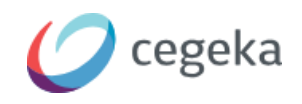

**LET OP**: *binnen het uur* na je eerste aanmelding, zullen ook de printer-drivers automatisch geïnstalleerd worden. Dat wil wel zeggen dat je het eerste uur nog niet kan printen.

#### **PROBLEMEN EN VRAGEN**

Bij problemen of vragen kan je altijd de Service Desk van de Vlaamse overheid contacteren op 02/ 553 90 00

Wil je ontdekken wat er nieuw is? Neem zeker ook een kijkje o[p https://www.vlaanderen.be/digitale-werkplek](https://www.vlaanderen.be/digitale-werkplek)